## **Vložení per do AutoCADu**

- Ve Windows klikneme na tlačítko START
- Vybereme ovládací panely

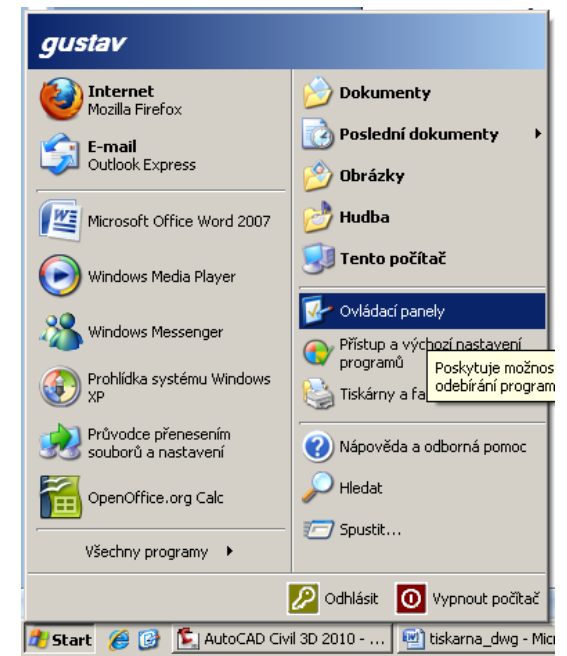

- V klasickém zobrazení ovládacích panelů
	- o Otevřeme **správce výkresových stylů Autod**
- V zobrazení dle kategorií

 $\bullet$ 

- o Otevřeme **Tiskárny a jiný hardware**
- o Dále **Správce výkresových stylů Autod**

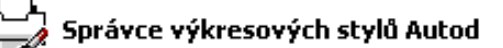

 $\bullet$ Tím se nám otevře složka s pery a můžeme sem nahrát svůj nový styl

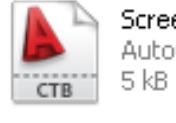

Screening 75% AutoCAD soubor barevně závi...

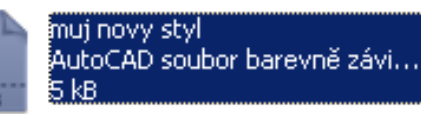

o

Tento styl přiřadím v AutoCADu při tisku (viz začátek návodu)

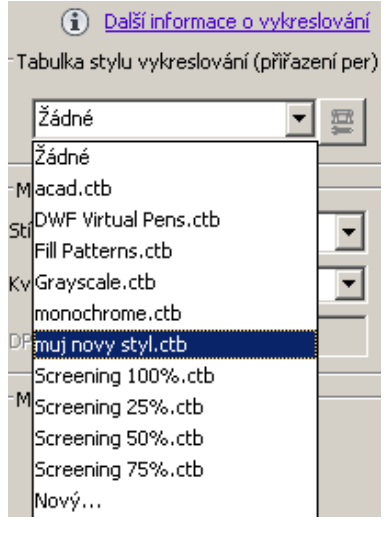

 $\bullet$